# How to backup and restore settings for the router?

## **Application:**

- 1-1. Connect your computer to the router by cable or wireless, then login the router by entering http://192.168.1.1 into the address bar of your browser.
	- $\rightarrow$  C | 0 192.168.1.1

TOTOLINK routers allow users to save current settings to a file and later you can restore the settings from the file.

Note: The default IP address of TOTOLINK router is 192.168.1.1, the default Subnet Mask is 255.255.255.0. If you can't log in,

Please restore factory settings.

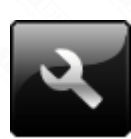

1-2. Please click Setup Tool icon **the set of the router's setting interface.** 

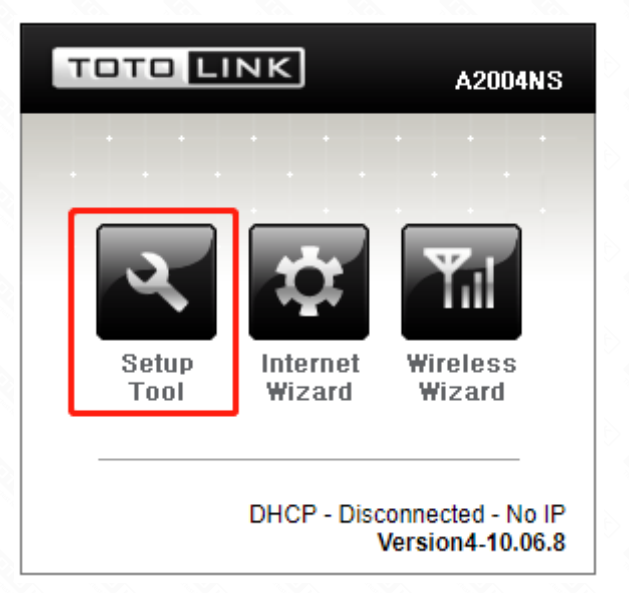

1-3. Please login to the Web Setup interface (the default user name and password is admin).

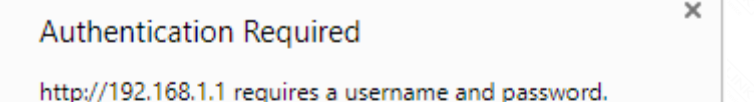

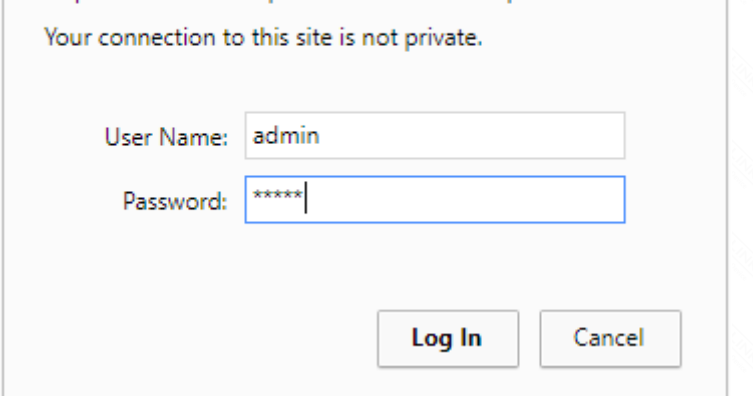

## 2-1. Backup Configuration:

Click [Config Backup] and then click save button and browse the location to backup your configuration.

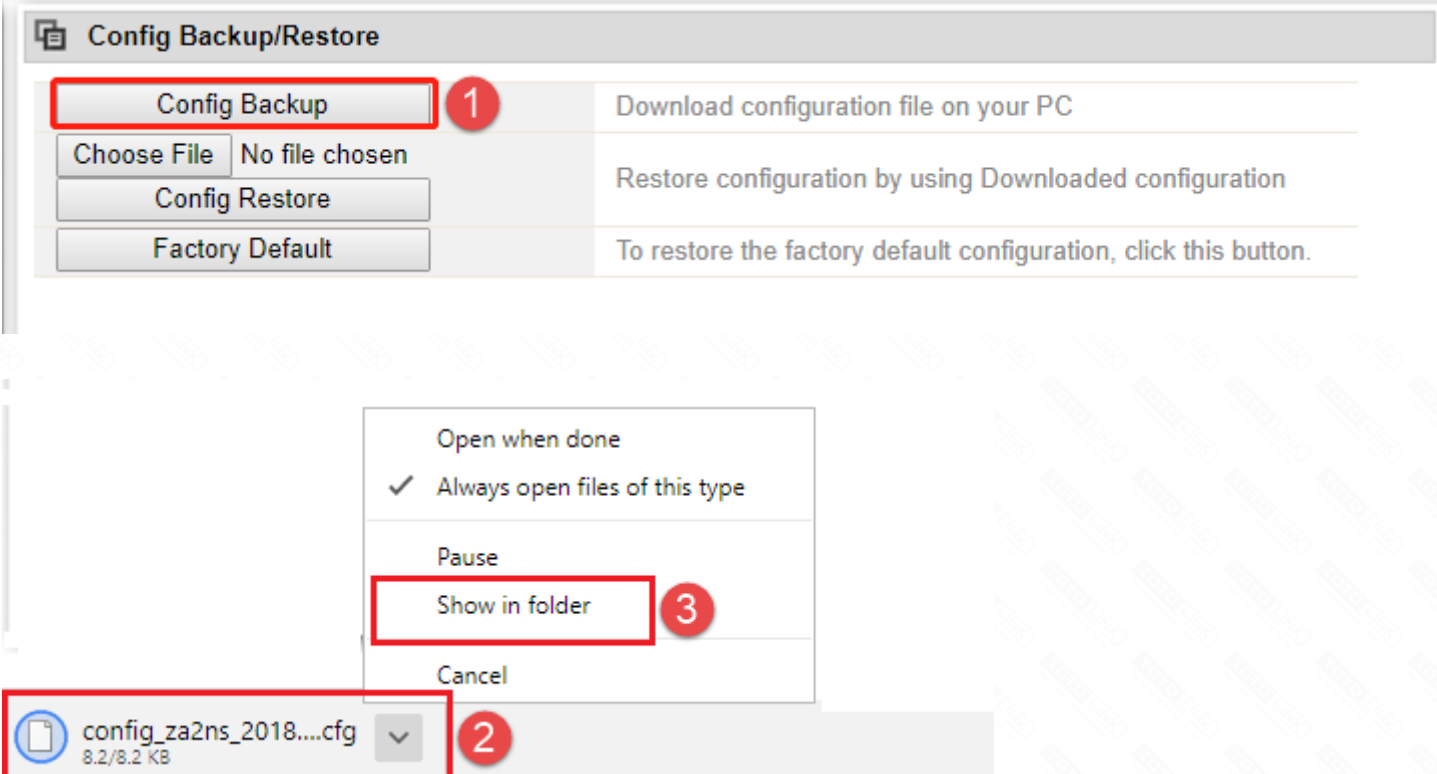

2-2. Restore Configuration:

## Click [Choose File] to select the configuration file, and then click [Config Restore] to restore the configuration.

#### **hadded** Config Backup/Restore

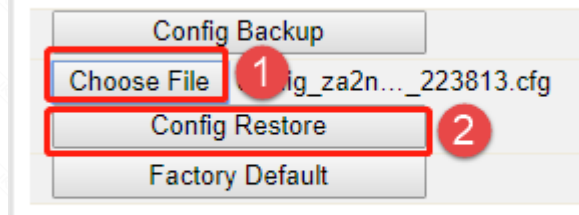

Download configuration file on your PC

Restore configuration by using Downloaded configuration

To restore the factory default configuration, click this button.

## **STEP-1:**

### Connect your computer to the router

Click *Advanced Setup->System->Config Backup/ Restore* on the navigation bar on the left.

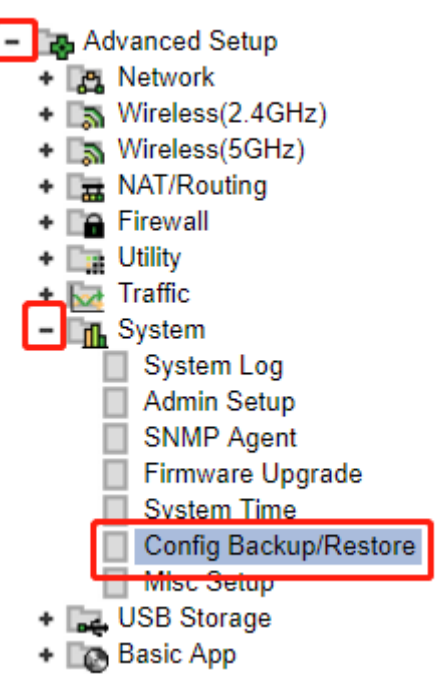

## **STEP-2:**

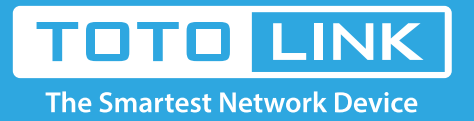

## It is suitable for: **N150RA, N300R Plus, N300RA, N300RB, N300RG, N301RA, N302R Plus, N303RB, N303RBU, N303RT Plus, N500RD, N500RDG, N505RDU, N600RD, A1004, A2004NS, A5004NS, A6004NS**